- Enter portal address as **http://vsapprdep1scs.pspcl.in:56300/irj/portal On internet explorer**
- Then enter **user id and password**

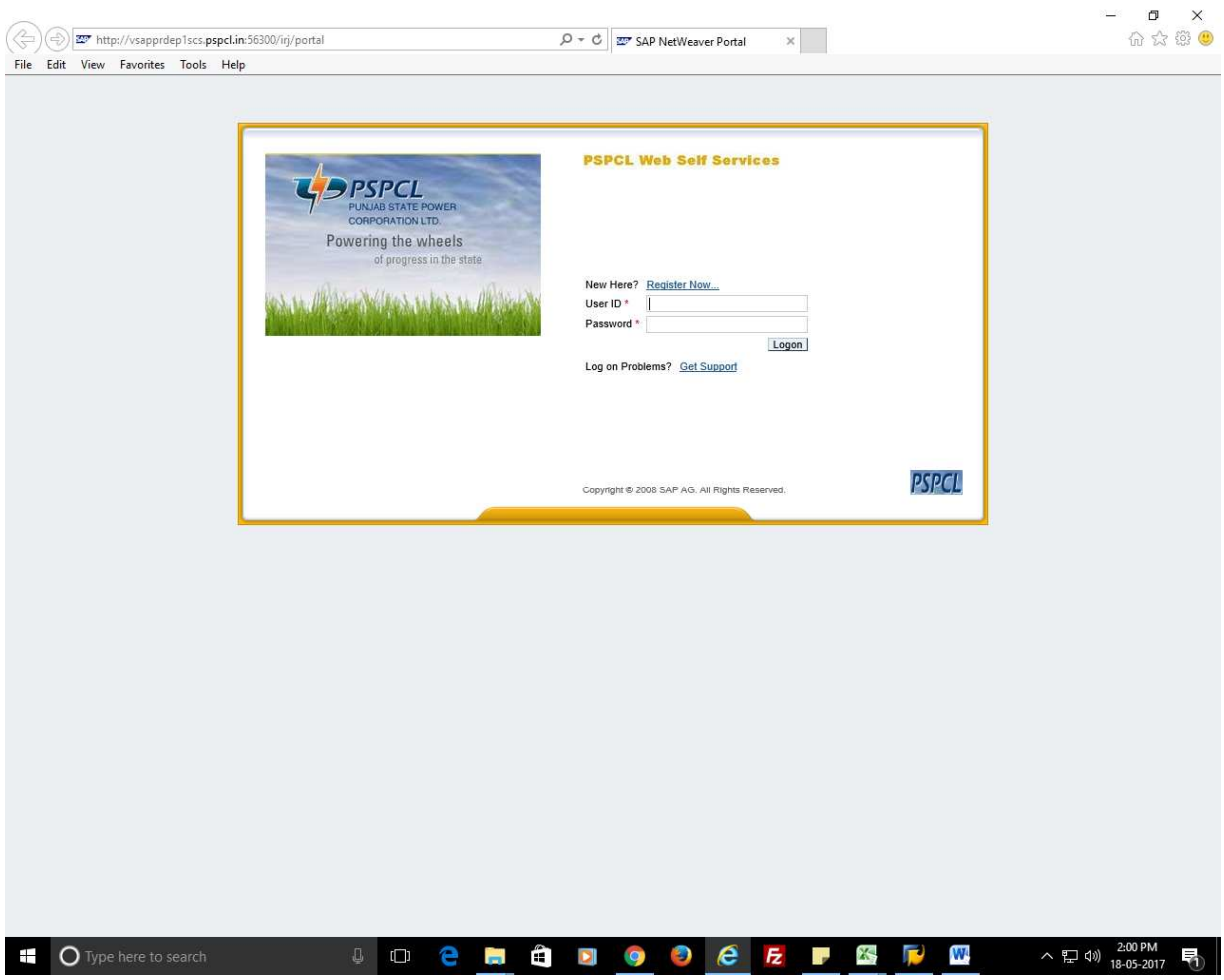

- After entering login ID and password following screen will appear & Click on BI REPORTS and then on **EDM REPORTS.**
- After Click on EDM REPORTS, the following Screen will appear.

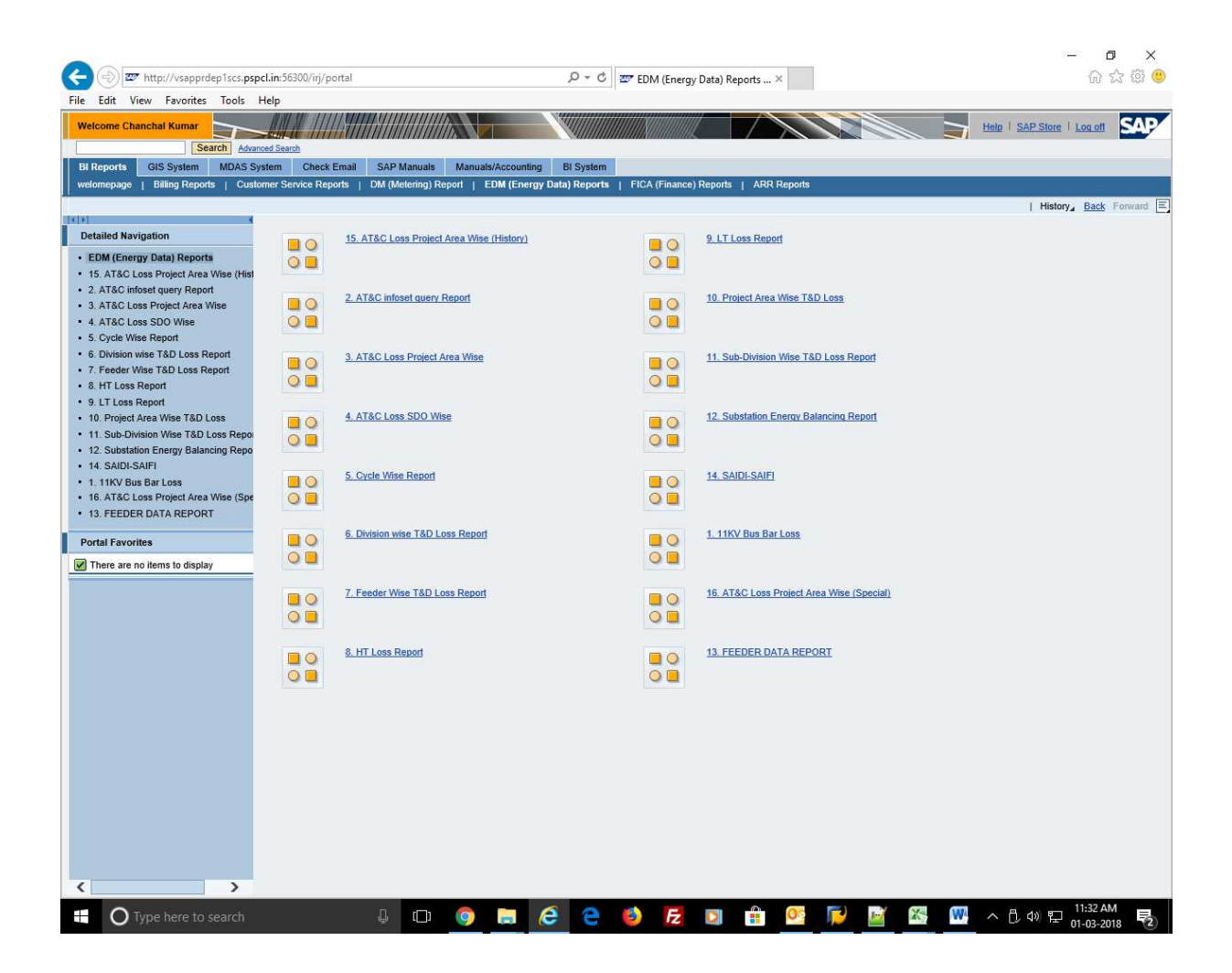

• Then Click on 3 no. report AT&C Loss Project Area Wise.

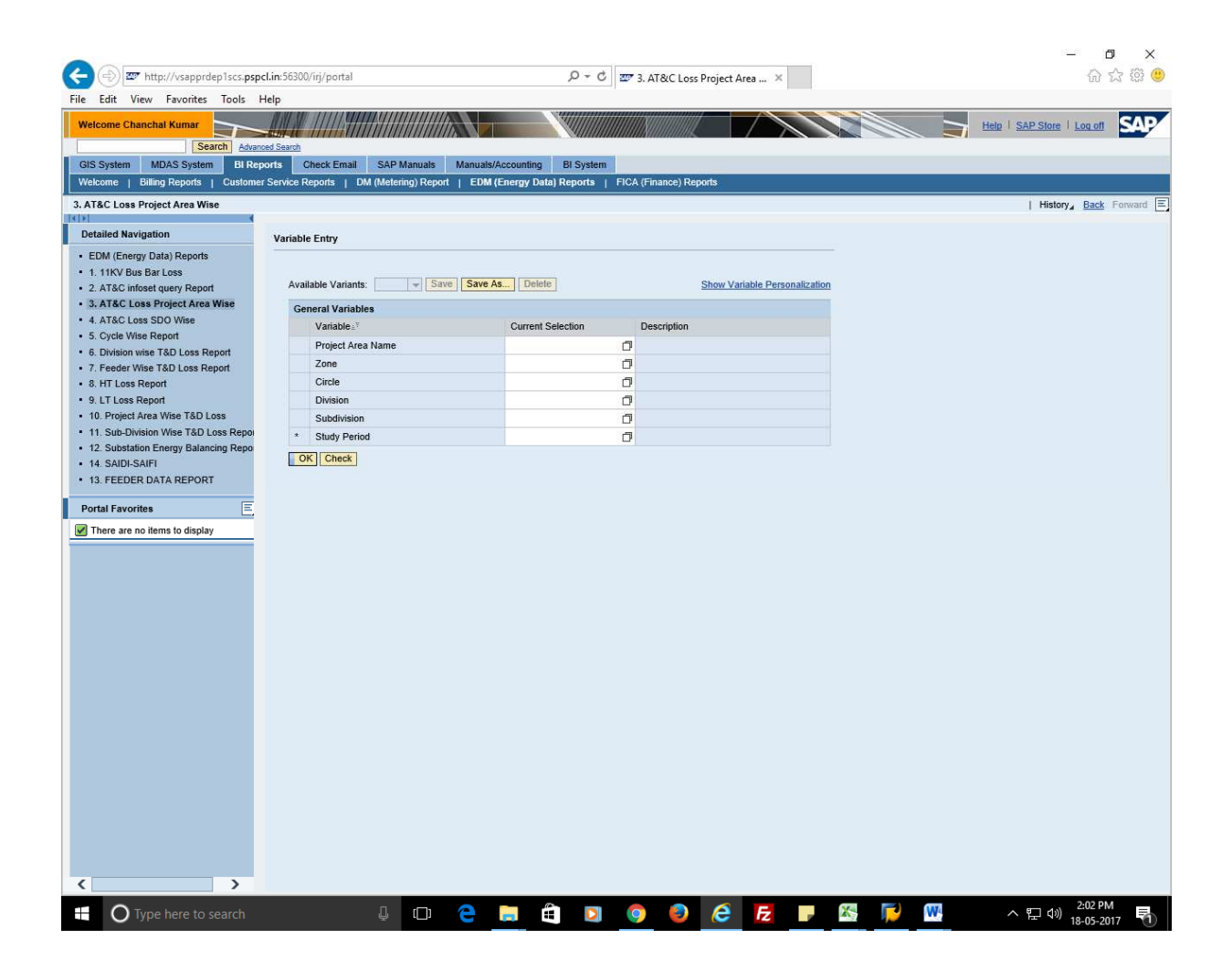

- Then select your Project area name from square box appearing against Project area name column.
- Then insert Study Period. The Study Period should be bimonthly.
- Data is available for N-3 months. For example in the month of Jan 2018 data is available till Oct 2017 and in the month of Feb 2018data will be available upto Nov 2017 and so on.

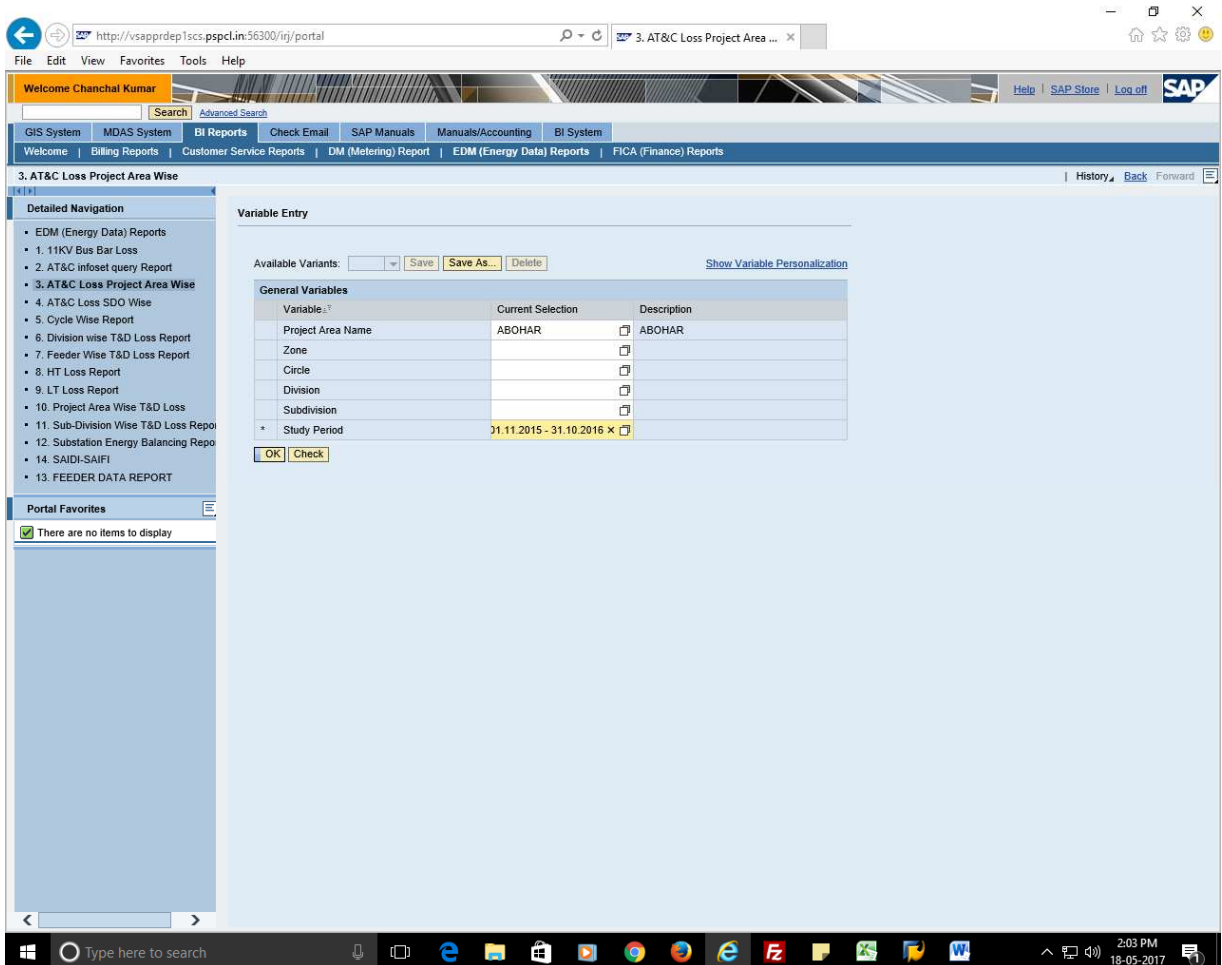

• After that click on OK tab the following screen will appear.

• Export the report in EXCEL format by clicking on "Export to Microsoft Excel" tab appearing on top of the report.

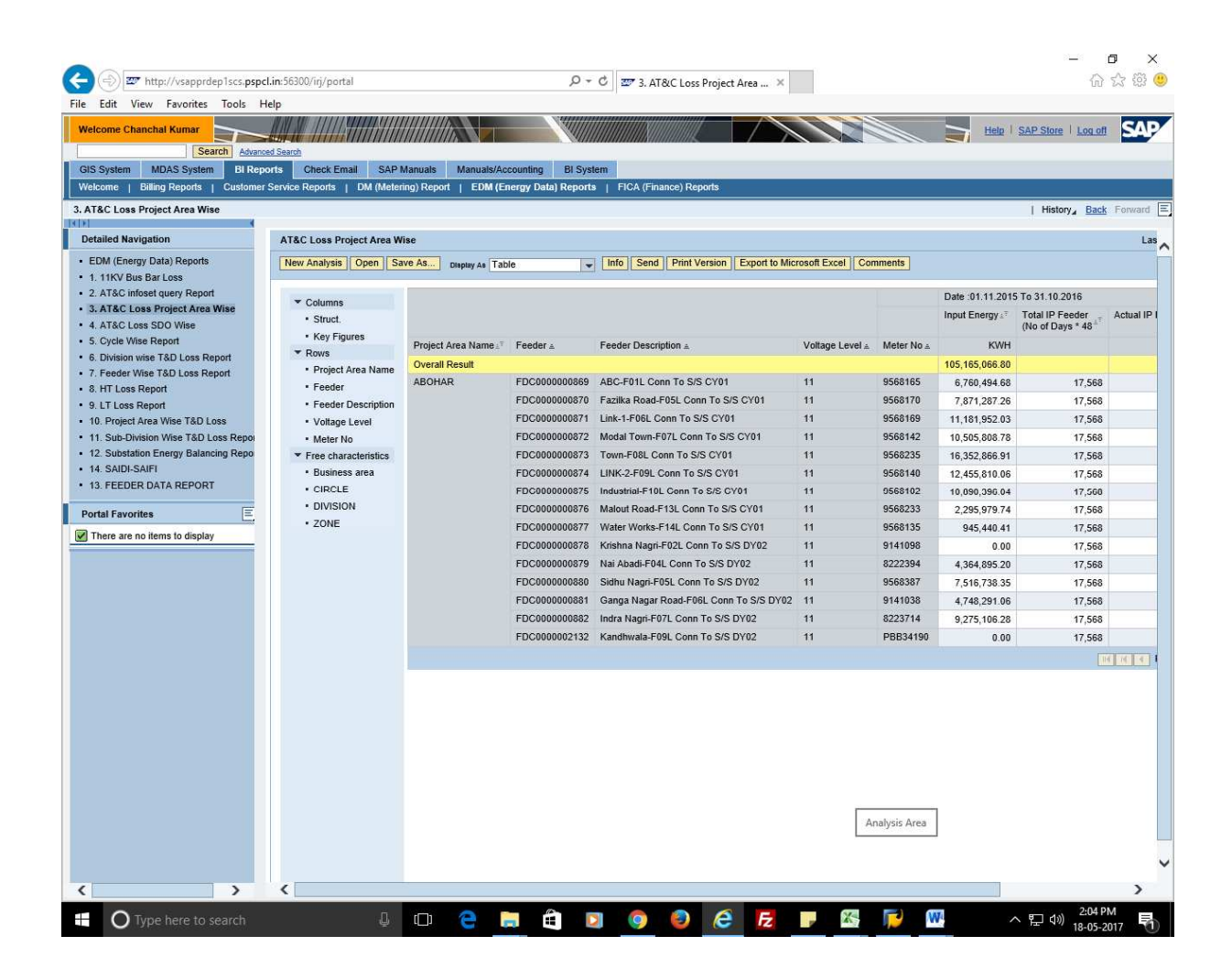

• Report will be displayed in Excel for further analysis.

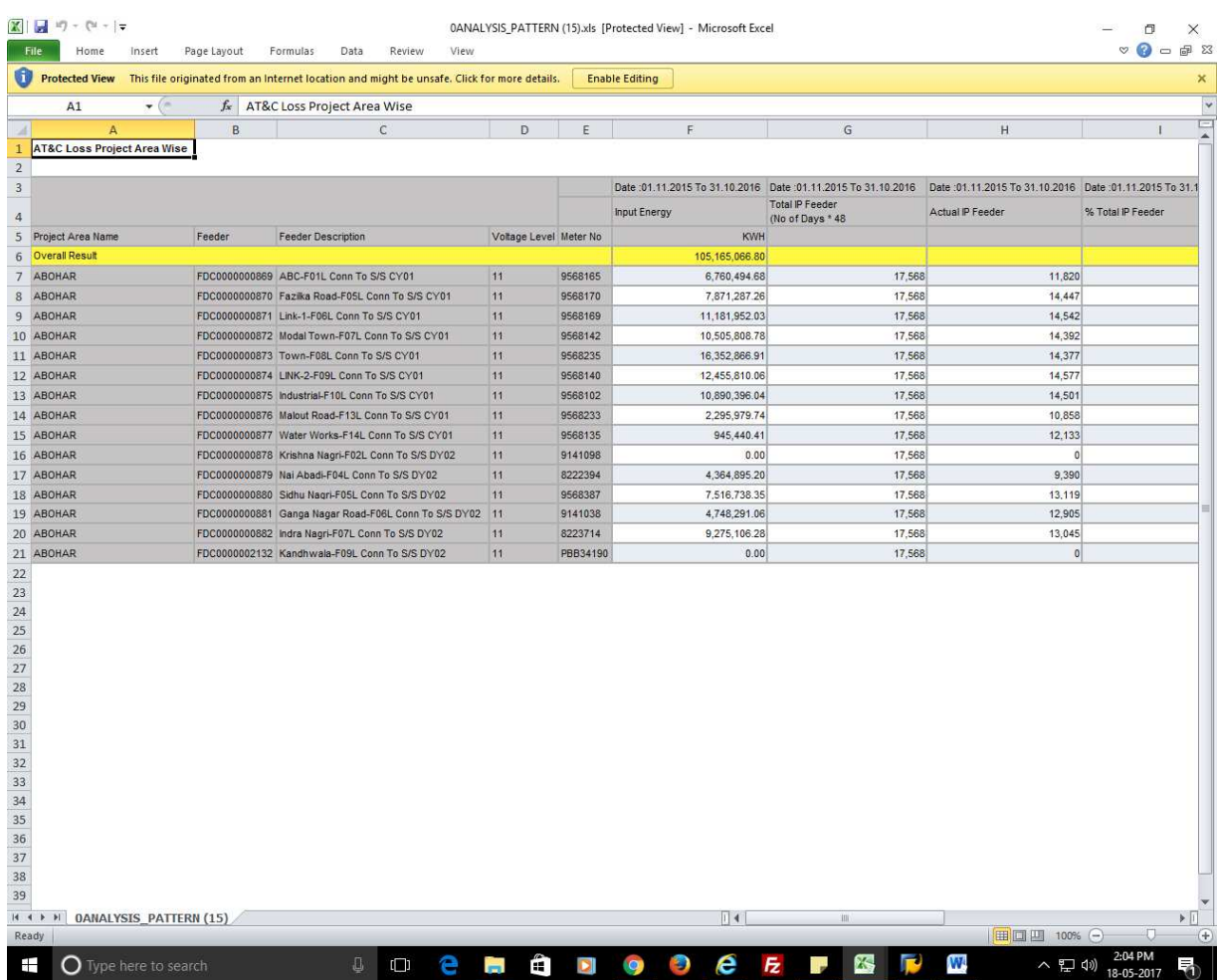